@ ellucian.

# Banner User Preferences for Admin

CARLA NORRIS, Product Manager

JOSH LEDERHANDLER, Product Manager

Ellucian

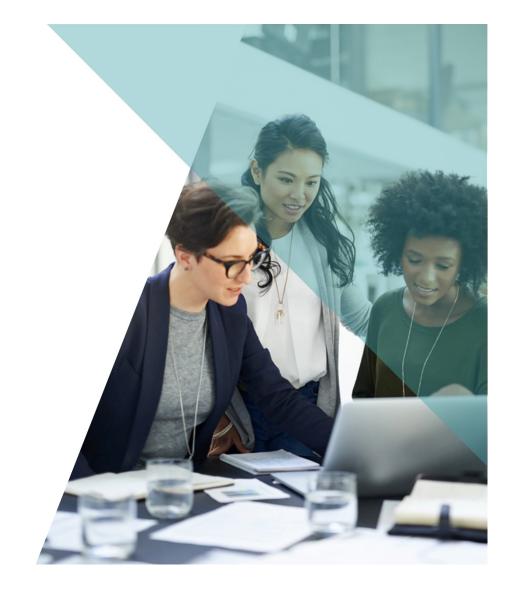

### Customers Expressed the Need to...

The requirement specifications

- Create a user profile which differs from the Ellucian delivered default
- Reorder data grids and columns to accommodate my business process
- Modify pagination counts to my liking
- Persist page changes across user sessions
- Have system administrator controls

### Feature Functionality Deliverables

#### **User Preferences for Admin allows for the persistence of:**

- Filter manage default fields and values
- Grid/Column manage column order, column size
- Pagination manage number of records displayed

#### Each user can establish their own profile and maintain it as needed

- Take it on the go, responsive design allows for User Preferences use on a tablet
- Supports the global market
  - Arabic, English Australian, English Great Britain, English India, English Ireland, French, French
     Canadian, Portuguese, Spanish languages

# User Preference Display

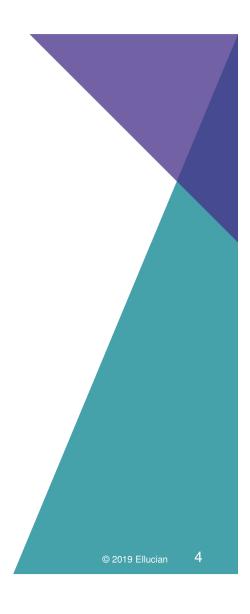

### How Do I Know If User Preferences for Admin Is On?

If User Preferences for Admin is active for a page, you will see the Settings button in the collapsible panel for each section, block and tab of that page

- When On, the Settings button will be visible in the collapsible panel
- When Off, no Settings button will appear in the collapsible panel
- When pressed, the Settings button expands with actions

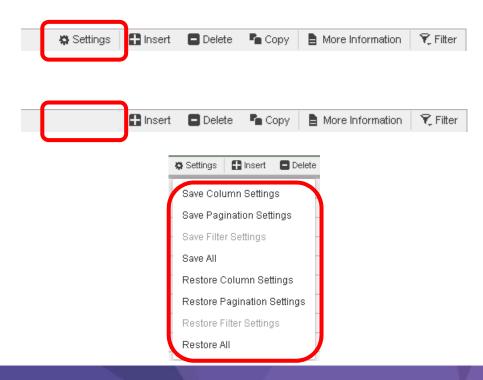

### Actions Available to All Users

#### All users can:

- Control your own User Preferences for Admin settings without impacting others at the institution
  - You have the power to set grids, columns, filters and pagination to your liking!
- Save or Restore User Preferences at the section, block or tab levels of a page (Alt+1, Alt+2,...Alt+8 shortcuts available)
  - Restoring User Preferences can be done at the page level by using the Tools → Restore Default Settings option (Ctrl+Shift+Z shortcut available)
    - Note: The Restore Default Settings option impacts the full page; not just a specific section, block or tab

The ability to save a User Preference is independent from the ability to perform a create, update, delete transaction

All security roles are eligible to leverage User Preferences functionality on both inquiry only and modifiable pages

## Hierarchal Application of User Preferences Settings

#### Applying and viewing User Preferences for Admin uses the following hierarchy:

#### 1. My own user settings

If the feature is on and the page is enabled; my personal preferences will display

### 2. Master user settings

• If the feature is on and the page is enabled but I don't have personal user preferences applied; then I will see the preferences propagated to me by the Master user

#### 3. Banner Admin page default settings

 If the feature is on and the page is enabled but no user or Master preferences are applied; then I will see the page as delivered by Ellucian

# Examples

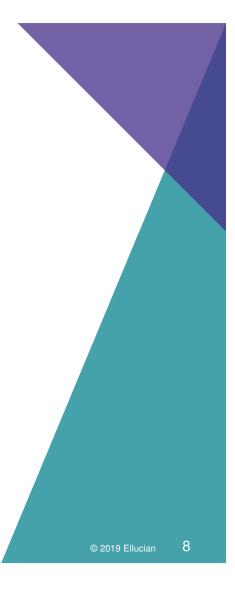

@ ellucian.

### Grids and Columns Data Presentation

#### **Grid and Column preferences by section, block or tab – users can:**

- Re-size column widths
  - Includes the ability to shrink columns where only the column border remains visible
- Re-order columns
  - When re-ordering columns, tab navigation follows the original order and business logic of the page, as delivered by Ellucian
- Column freeze/unfreeze
  - Re-order columns that you want to freeze or unfreeze
- Column header stays fixed for easy viewing
- Once changed, the column header will contain a blue highlight to easily track modifications

Available on all page locations presenting a grid or column layout, including the Supplemental Data Engine (SDE) window

"Restore Column Settings" or "Restore All" – exit the page and reenter to refresh the display

# Detail Transaction Activity (FGITRND) - Before

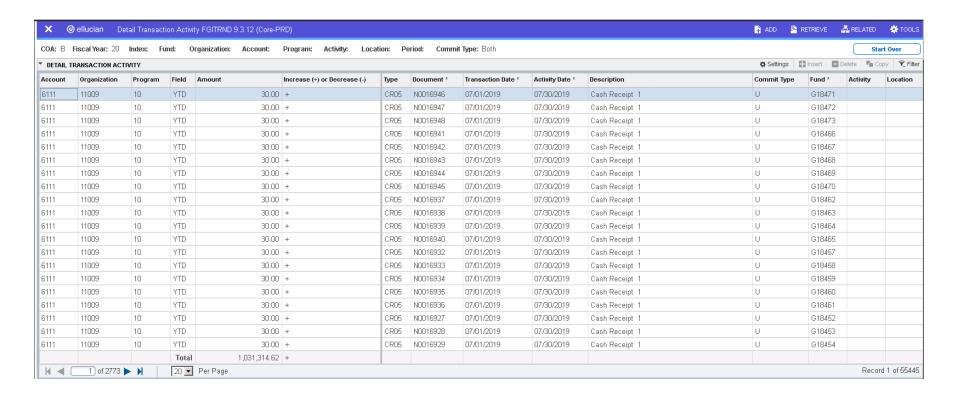

10

## Detail Transaction Activity (FGITRND) – After

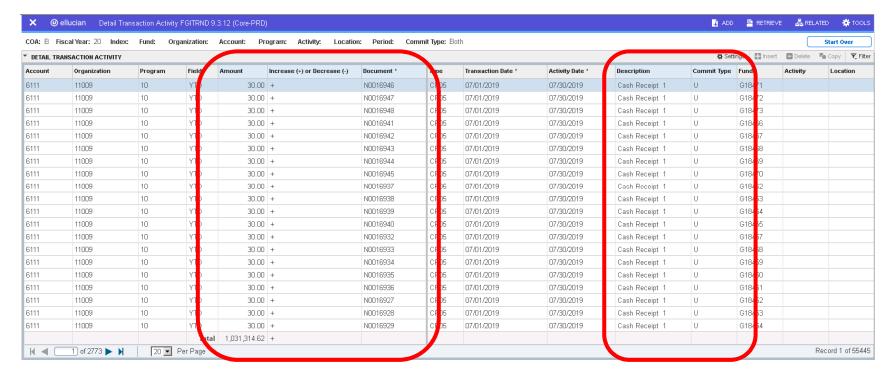

11

# Payroll Calendar Rule Form (PTRCALN)

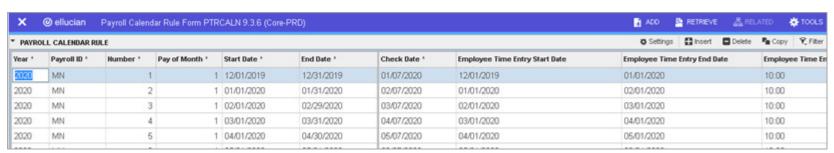

**Before** 

### After

| X @ ellucian Payroll Calendar Rule Form PTRCALN 9.3.6 (Core-PRD) |                       |      |                   |              |            |              |                                      |                                       |                                       |                   |                      |                      | AC  | O 🖺 RETR                        | RETRIEVE AR                     |             | <b>₩</b> T00       |               |
|------------------------------------------------------------------|-----------------------|------|-------------------|--------------|------------|--------------|--------------------------------------|---------------------------------------|---------------------------------------|-------------------|----------------------|----------------------|-----|---------------------------------|---------------------------------|-------------|--------------------|---------------|
| PAYROLL                                                          | PAYROLL CALENDAR RULE |      |                   |              |            |              |                                      |                                       |                                       |                   |                      |                      |     |                                 | ngs 🔛 Insert                    | Delete      | Pin Copy           | ₹ Fitter      |
| Year *                                                           | Payroll<br>ID *       | Numb | Pay of<br>Month * | Start Date * | End Date * | Check Date * | Employee<br>Time Entry<br>Start Date | Employee<br>Time<br>Entry End<br>Date | Employee<br>Time<br>Entry End<br>Time | Employee<br>AM/PM | Approver<br>End Date | Approver<br>End Time | App | Approver<br>Web Access<br>Until | Employee<br>Web Access<br>Until | Fiscal Year | Statistics<br>Year | Cana<br>Month |
| 2015                                                             | SB                    | 27   | 3                 | 12/13/2015   | 12/21/2015 | 12/26/2015   | 12/13/2015                           | 12/23/                                | 12:00                                 | AM                | 12/24/20             | 12:00                | AM  | 12/31/2016                      | 12/31/2016                      |             |                    |               |
| 2007                                                             | TY                    | 27   | 3                 | 12/16/2007   | 12/29/2007 | 12/29/2007   | 12/16/2007                           | 01/01/                                | 12:01                                 | PM                | 01/01/20             | 12:01                | PM  | 12/31/2008                      | 12/31/2008                      |             |                    |               |
| 2019                                                             | BK                    | 26   | 1                 | 11/24/2019   | 12/07/2019 | 12/12/2019   | 11/24/2019                           | 12/08/                                | 11:59                                 | PM                | 12/12/20             | 11:59                | PM  | 09/30/2020                      | 09/30/2020                      |             |                    |               |
| 2019                                                             | SB                    | 26   | 2                 | 12/02/2019   | 12/15/2019 | 12/22/2019   | 12/02/2019                           | 12/16/                                | 06:00                                 | PM                | 12/18/20             | 06:00                | PM  | 12/31/2020                      | 12/31/2020                      |             |                    |               |
| 2018                                                             | BK                    | 26   | . 1               | 11/25/2018   | 12/08/2018 | 12/13/2018   | 11/25/2018                           | 12/09/                                | 11:59                                 | PM                | 12/13/20             | 11:59                | PM  | 09/30/2019                      | 09/30/2019                      |             |                    |               |
| 2018                                                             | SB                    | 26   | 2                 | 12/03/2018   | 12/16/2018 | 12/23/2018   | 12/03/2018                           | 12/17/                                | 12:00                                 | AM                | 12/18/20             | 12:00                | AM  | 12/31/2020                      | 12/31/2020                      |             |                    |               |
| 2017                                                             | BK                    | 26   | - 1               | 11/26/2017   | 12/09/2017 | 12/14/2017   | 11/26/2017                           | 12/10/                                | 11:59                                 | PM                | 12/14/20             | 11:59                | PM  | 09/30/2018                      | 09/30/2018                      |             |                    |               |
| 2017                                                             | BW                    | 26   | 2                 | 12/03/2017   | 12/16/2017 | 12/23/2017   | 12/03/2017                           | 12/17/                                | 10:00                                 | PM                | 12/18/20             | 10:00                | AM  | 12/31/2019                      | 12/31/2019                      |             |                    |               |
| 2017                                                             | SB                    | 26   | 2                 | 12/04/2017   | 12/17/2017 | 12/24/2017   | 12/04/2017                           | 12/18/                                | 12:00                                 | AM                | 12/19/20             | 12:00                | AM  | 12/31/2019                      | 12/31/2019                      |             |                    |               |
| 2016                                                             | BK                    | 26   | 2                 | 11/27/2016   | 12/10/2016 | 12/15/2016   | 11/27/2016                           | 12/11/                                | 11:59                                 | PM                | 12/15/20             | 11:59                | PM  | 09/30/2017                      | 09/30/2017                      |             |                    |               |
| 2016                                                             | BW                    | 26   | 2                 | 12/04/2016   | 12/17/2016 | 12/24/2016   | 12/04/2016                           | 12/18/                                | 10:00                                 | PM                | 12/19/20             | 10:00                | AM  | 12/31/2018                      | 12/31/2018                      |             |                    |               |

### Account Detail Review Form (TSAAREV)

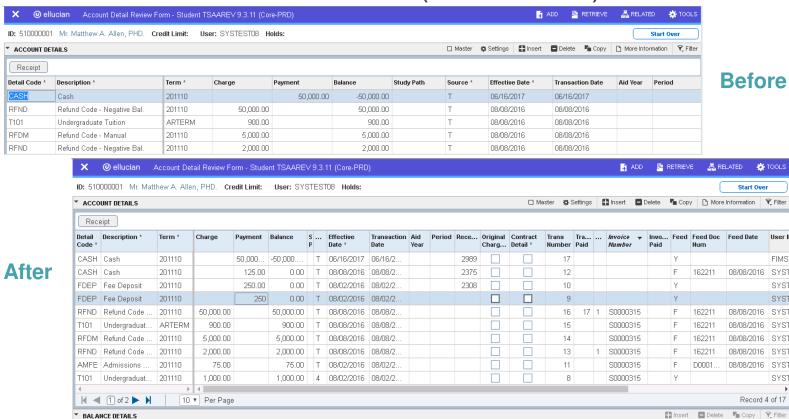

### Filter Data Presentation

#### Filter preferences by section, block or tab – users can:

- Save Basic or Advanced filter mode as your default setting
- Save filter field list and field order
- Save operator values for the fields selected
- Save specific data values for the fields selected

Available on all page locations presenting an active filter

"Restore Filter Settings" or "Restore All" – exit the page and reenter to refresh the display

# Award Form (RPAAWRD) - Before

### **Basic Filter mode presents 5 fields when exercising the Filter**

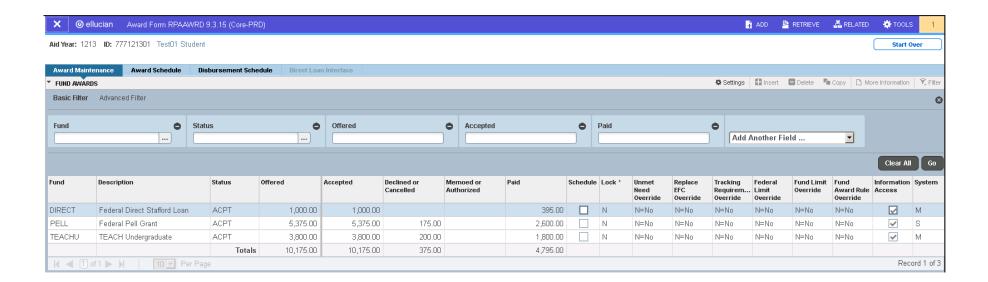

## Award Form (RPAAWRD) - After

### Filter settings saved to always display:

- Advanced Filter mode
- Fund = PELL, Status = no value, Offered >= 1,000.00

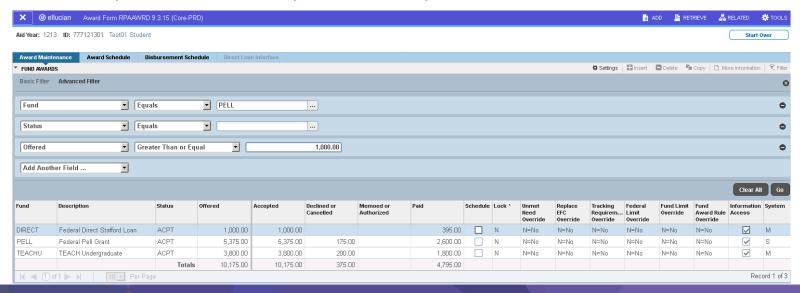

### Pagination Data Presentation

#### Pagination preferences by section, block or tab – users can:

 Persist the number of records displayed, as available to you in the drop-down box within the pagination bar

#### Ellucian delivered default of 10 records per page, resulting in 105 pages

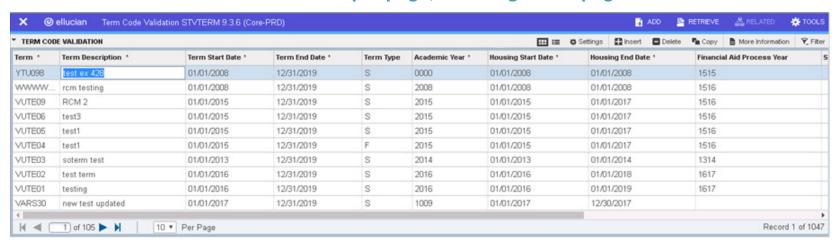

#### User Preference of 40 records per page saved, resulting in 27 pages

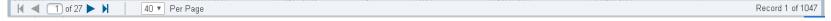

# Establishing Institutional Controls & Assigning Master Users

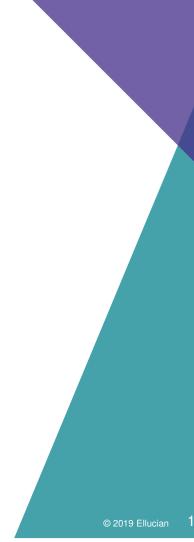

# Installation Controls (GUAINST)

#### Provides an on/off control at the institution level

Ellucian delivers this off (unchecked), by default

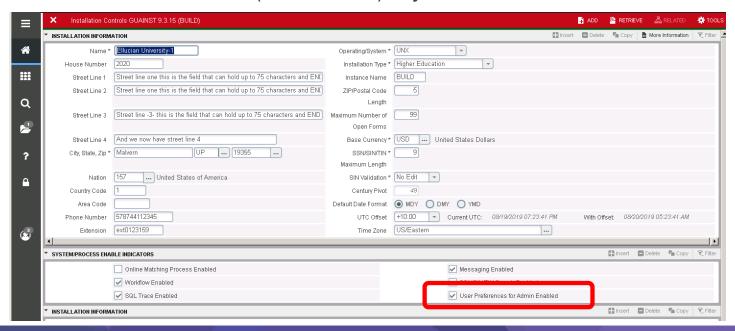

# Object Maintenance (GUAOBJS)

### Provides an on/off control at the individual page level

 Ellucian delivers this on (checked) for pages which have User Preferences for Admin applicable functionality

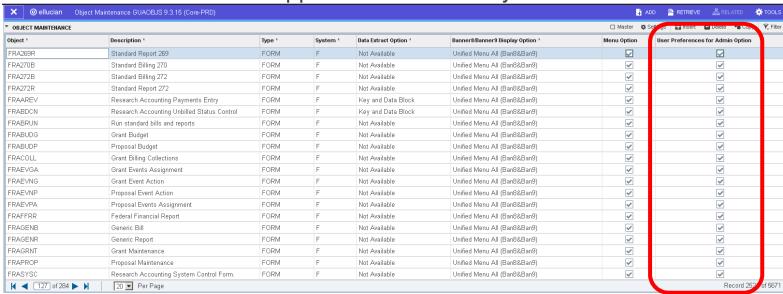

### Assigning Master User Responsibilities

The Master user has elevated privileges to set user preferences which propagate to all users

 A Master user is like BASELINE user functionality, but differs in that you can have multiple Master users across the institution

Each institution can determine how many Master users are needed and which departments/products they represent

- Configuration is in your hands!
- Best Practice Recommendation align Master users to prevent co-occurrence updates

Master user responsibilities are assigned through Banner Security as a new security object delivered in the Banner General 8.11.2 release

## How Do I Assign Master User Privileges?

#### Access the Oracle/Banner Security Maintenance (GSASECR) page

- Enter the appropriate User ID, then press the Modify button under the Permissions subblock
  - This action will display the User/Class Privilege Maintenance section of the GSASECR page where the security object can be added
- Insert a new record and add the BAN\_PERSISTENT\_PROFILE\_MASTER Object Name with a modifiable Role Name
  - The BAN\_PERSISTENT\_PROFILE\_MASTER security object controls which users can act as a Master user

Please work with your department lead and security administrator to complete this setup

# Oracle/Banner Security Maintenance (GSASECR)

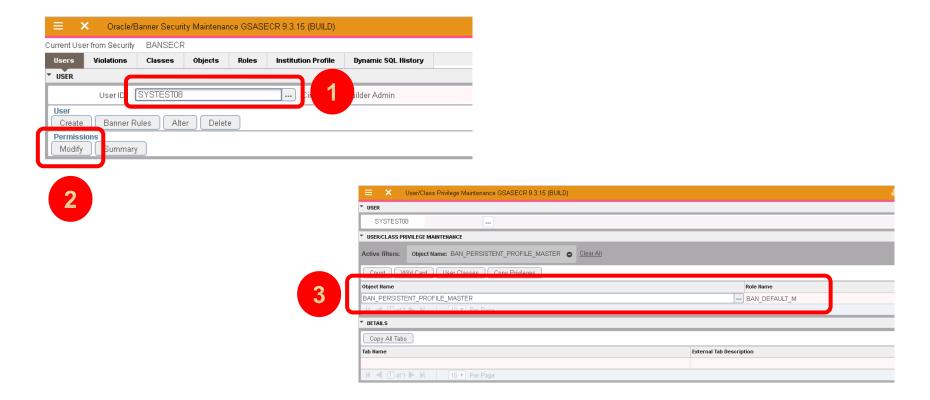

## How Do I Perform Master User Functionality?

If User Preferences for Admin is active for a page and you have been assigned the Master user security object, you will see the Master checkbox next to Settings in the collapsible panel for each section, block and tab of that page

 When active and assigned Master privileges...

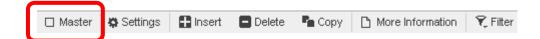

 When active and not assigned Master privileges...

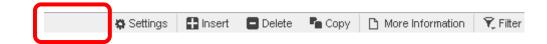

#### To save Master preferences, select the Master checkbox and then press Settings.

- Once Settings opens, choose the action which you would like to perform "Save...", "Save All", "Restore..." or "Restore All"
- Once saved, the Master checkbox will remain selected until you remove the check or leave the page

24

### Master User Tools Menu Options

Master users can also use the Tools  $\rightarrow$  Restore Default Settings option to restore Master settings for the entire page.

 The Master user must select each Master checkbox for each section/block/tab on the page where you want to remove the Master preferences: Tools → Restore Default Settings

Disable Page Settings (Shift+Alt+Z) is only provided to Master users and allows for quick temporary disabling of the User Preferences for Admin feature on a specific page

- Assists Master users if needing to troubleshoot
  - When pressed to disable, a check will appear next to Disable Page Settings
  - Press Disable Page Settings again to re-enable the User Preferences feature

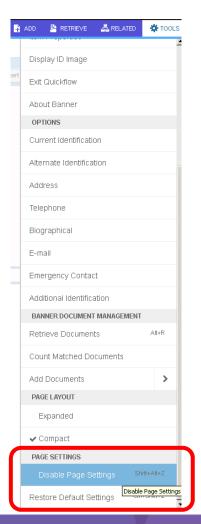

### Best Practices As A Master User

Restoring a Master user preference impacts all users who do not have a personal user preference saved for the same section, block, tab of a page

#### Master user preferences vs. personal user preferences

- A Master user can save both Master user preferences and personal user preferences for the same section, block, tab of a page; however, the ability to toggle between Master and personal preferences is under analysis for a future delivery.
  - This means a Master user can save a personal user preference and then save a Master user preference with the same settings. Once done, the Master user will see their personal user preferences combined with the assigned Master user preferences.
  - Recommendation: users should not apply both Master and personal preference settings on the same section, block, tab of a page, if possible.

# Detail Transaction Activity (FGITRND) - Master User

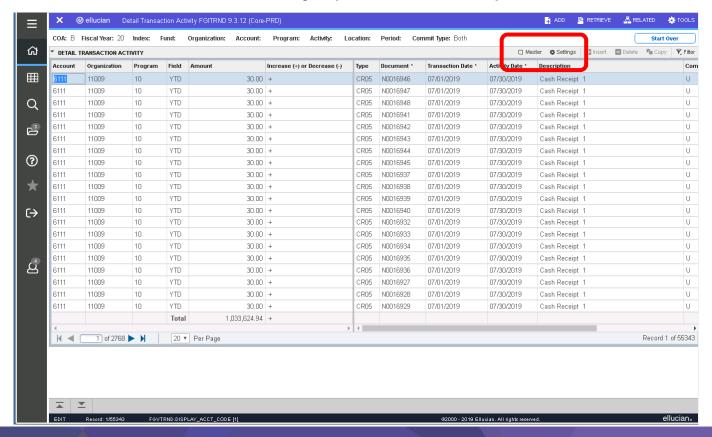

27

# Required Releases, Documentation and User Training

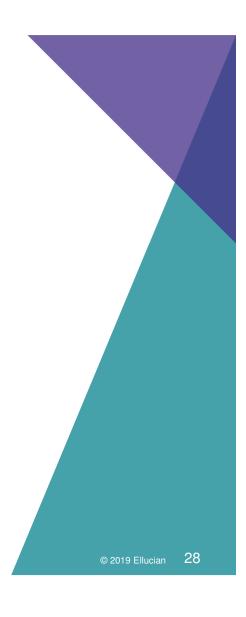

### Required Releases

#### **Banner Admin Common 9.3.18**

Banner administrative framework changes supporting the bulk of this feature set

#### **Banner General 9.3.15**

 Enhancements to the Installation Controls (GUAINST) and Object Maintenance (GUAOBJS) administrative pages

#### **Banner General 8.11.2**

All database layer support required for this feature set

### Documentation and User Training

#### **Banner General Documentation**

- Banner Transformed Getting Started with Your Administrative Applications
- Banner Admin Common Release Guide 9.3.18
- Banner General Release Guide 9.3.15
- Banner General Release Guide 8.11.2
- Banner Admin Pages Installation Guide 9.3.18
- Banner General Security Administration Handbook September 2019

#### User Training

- Leverage the Banner Transformed Getting Started with Your Administrative Applications handbook
- Utilize this recording for your users, as needed

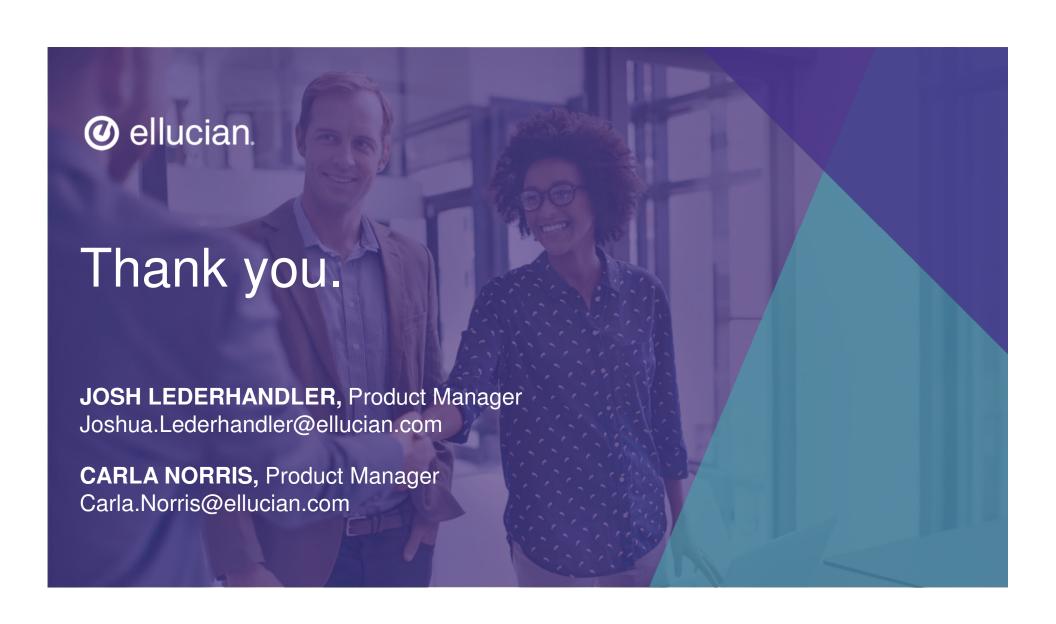